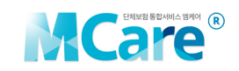

## **MCare Mobile on the go**

Instant access to your health coverage information. Available whenever, wherever. Check and submit claims through our photo claims submission tool.

The MCare Mobile App can be downloaded from the Apple App Store, Google Play or Play Store.

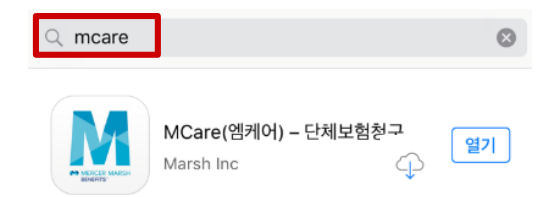

# **User Registration**

If you are a first-time user, you can authenticate the membership using cell phone number or company email address and register. If you are a previous web-based MCare user, please continue to use the same ID and Password.

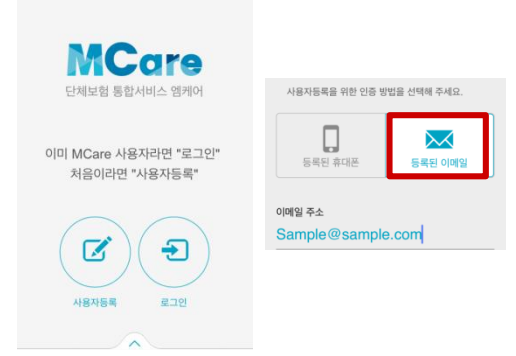

## **Claims Submission Steps**

#### **Step 1. General Claim Information**

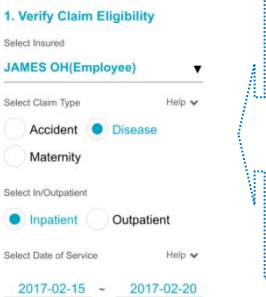

# Please select the type of treatment and indicate whether inpatient or outpatient. System automatically pulls up relevant coverage for the insured and insurer for claim's eligibility.

#### **Step 5. Signature**

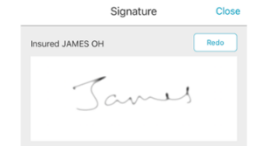

Please put a signature of the employee or the claimant.

#### **Step 6. Data Entry Confirmation**

The screen will allow you to confirm or make any revisions to the previous steps. Please ensure all the information provided is accurate for submission.

#### **Step7. Attach Supporting Documents**

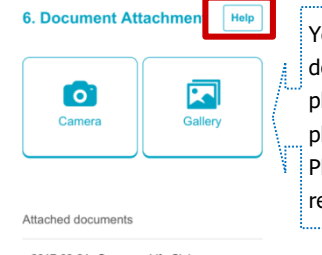

You can upload claim documents from your photo library or by taking photo. Please touch "Help" for required documents.

2017-03-21 Samsung Life Claim 12:00 Form

2017-03-21 Dongbu Claim Form 12:00

**※ Please pay close attention to the image quality when taking photos. All the contents should be captured clearly to ensure a smooth claim process and avoid delays of reimbursement.**

# Other Features

- **Year to Year coverage information by insured**
- **Q&A: Response provided within 24 business hours**

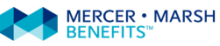

#### Please enter your phone number and detailed  $\circ$  + cause of your claim. Ō

# **Step 3. Bank Information**

**Step 2. Claim Details**

2. Details for Claim

Details of injury/illness Appendectomy

Mobile No. 010▼ 12545678

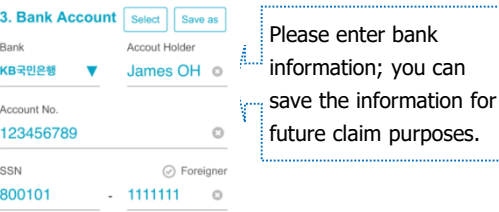

#### **Step 4. Personal Information Consent**

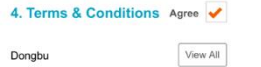

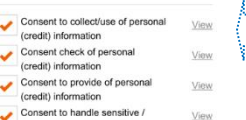

personally identifiable information

Please check to consent for processing your personal information.